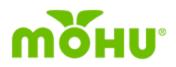

## **Product Overview**

## **About AirWave**

AirWave is an antenna device that brings over-the-air broadcast television and free online streaming channels to streaming devices on your home network. Compatible devices include Amazon Fire TV, Roku, Apple TV, iOS, and Android OS. Users download the free Mohu TV app on these devices to watch on their TV, tablet, or phone. The over-the-air broadcast channels and over-the-top streaming channels are displayed in a familiar, linear electronic program guide (EPG).

## **How It Works**

- 1. Place AirWave in the best spot in your home for an over-the-air TV signal.
- 2. Connect device to your home network.
- 3. Watch free live, local and streaming television on your favorite devices with the Mohu TV app.

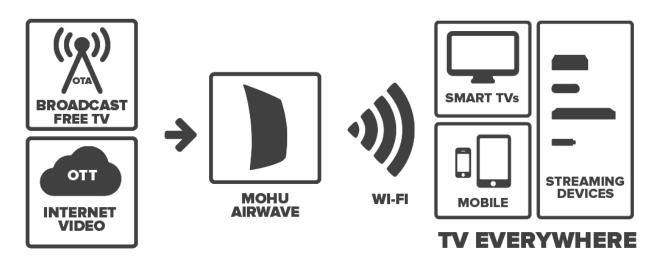

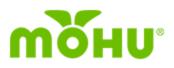

## What's in the Box

## **Included Components:**

| $\left[ \right]$ |  |
|------------------|--|
| L                |  |

#### Antenna

The AirWave Antenna is specifically designed to connect with the AirWave Power Bridge.

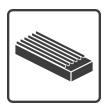

#### **Power Bridge**

The Power Bridge receives over-the-air TV signals from the Antenna and sends them to your streaming device.

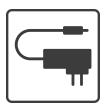

### **Power Cable**

Supplies power to the Power Bridge. Power AirWave with supplied power cable only.

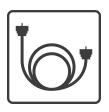

### **Coaxial Cable**

Connects the Antenna to the Power Bridge.

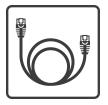

### **Ethernet Cable**

Connects the Power Bridge to your router. Not required if connecting AirWave to your home network over Wi-Fi.

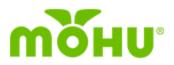

## **Set Up AirWave Components**

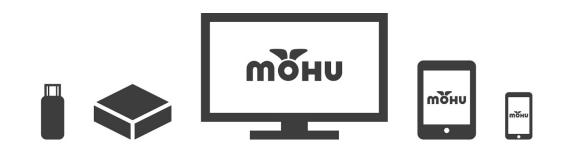

Mohu TV App on Streaming Device, Tablet, or Mobile Device (Check www.gomohu.com/apps for compatibility)

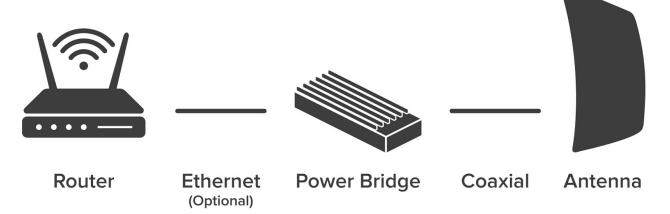

## **Find the Right Location for Your AirWave**

### **Antenna Placement Tips**

Generally, the antenna performs best with the clearest path possible to broadcast towers. Ideal placement tends to be higher up, near windows, and away from metal objects.

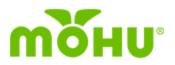

### **Consider Your Wi-Fi Connection Speed**

If you have a weak Wi-Fi signal, or if your Wi-Fi router uses only 5GHz, you may need to connect your AirWave Power Bridge directly to your router using the included ethernet cable.

If you have a strong Wi-Fi connection, it is more important to place your AirWave where the antenna will perform best than to be connected directly to your router.

## **Connect AirWave Power and Components**

### **Power AirWave**

Using the power cable supplied, plug the AirWave Power Bridge into a power outlet.

### **Connect Antenna**

Connect your AirWave Antenna to the AirWave Power Bridge using the supplied coaxial cable. Please use only the included AirWave antenna and coaxial cable. Do not use other antennas or cables, as these may cause the device to malfunction.

### **Connect To Router (Optional)**

If you need to use a wired internet connection instead of Wi-Fi, optionally connect your AirWave Power Bridge to your router using the Ethernet cable included.

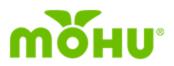

## **Complete Setup Portal**

## Select a Device to Use for Setup

You will need a Wi-Fi-enabled computer, tablet, or mobile device to complete the setup portal. During setup, your AirWave may need to download and install updates, which can take several minutes.

It is recommended that on the device you use to set up your AirWave, you adjust your screen saver or sleep settings so that the device's screen does not turn off or fall asleep for a minimum of 15 minutes of inactivity.

## **Connect to AirWave's Access Point**

Once your AirWave is powered on, a new wireless connection will be available. This connection (wireless access point) will be named airwave-[serial].

From the device you're using to set up your AirWave, connect to the AirWave access point just like you would connect to any other Wi-Fi network.

Note: while connected to the AirWave access point and completing the setup portal, you will be disconnected from the internet on that device.

## **Follow the Steps in the Setup Portal**

After a few seconds, a window with the setup portal should open. If the portal does not open automatically, please open a browser (e.g. Chrome, Safari, Firefox or Internet Explorer) on your device and go to gomohu.com/airwave-settings.

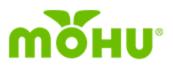

| мõнu AIRwave |                    |
|--------------|--------------------|
|              | Free TV Everywhere |
|              |                    |
|              | Set Up AirWave     |
|              |                    |
|              |                    |
| © 2017 Mohu  |                    |

Follow the prompts on the screen to complete the initial AirWave device setup.

Note: if the device you're using for setup falls asleep during updates, the setup portal may not reappear when you wake the device back up. If this happens, simply disconnect and reconnect to the airwave-[serial] network. The setup portal should then reappear.

### **Reconnect to Your Home Wi-Fi**

When you have completed the setup you may need to reconnect the device you used during setup to your standard home Wi-Fi network.

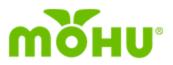

## **Install Mohu TV App**

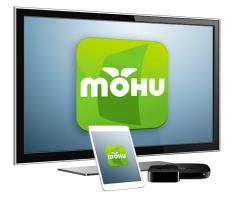

The Mohu TV App is available for free download and will be compatible with Amazon Fire TV, Apple TV, Roku, iOS, and Android devices.

## **Check App Availability**

Visit <u>gomohu.com/apps</u> to make sure the app is available for your streaming device.

## **Download Via App Store**

- 1. Log in to your streaming device
- 2. Open the App Store
- 3. Search for "Mohu TV"
- 4. Download the Mohu TV App for free

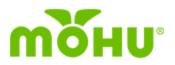

## **Get Started With Mohu TV**

## **Complete Initial Mohu TV App Setup**

| щонп | Guide             | My Channels | Settings |           |   |  |
|------|-------------------|-------------|----------|-----------|---|--|
|      | Settings          |             |          |           |   |  |
| 1    | Connect Device    |             |          | Connected | > |  |
| 2    | Zip Code          |             |          | 33411     | > |  |
| 3    | Scan For Channels |             |          |           | > |  |
|      | My Channels       |             |          |           | > |  |
|      | Reset Device      |             |          |           | > |  |
|      | Help              |             |          |           | > |  |
|      |                   |             |          |           |   |  |
|      |                   |             |          |           |   |  |
|      |                   |             |          |           |   |  |
|      |                   |             |          |           |   |  |
|      |                   |             |          |           |   |  |

Open the Mohu TV app on your streaming device and follow the setup prompts.

You will need to complete a channel scan before content is available in the Mohu TV Guide.

## **Using Mohu TV**

Select the "Guide" menu option to view and access content.

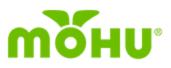

| <b>พ</b> อี๊ม <sub>ี</sub> ม.                                                                                                    |        | G                          | Guide   | My Channels                                | Settings           |                          |  |
|----------------------------------------------------------------------------------------------------|--------|----------------------------|---------|--------------------------------------------|--------------------|--------------------------|--|
| The Bold and the Beautiful   1:30pm   30min   Episode   Ridge confesses his mistake to Brooke and asks for forgiveness; Katie enjoys tormenting   Quinn.   CC HDTV New   Stereo |        |                            |         |                                            |                    |                          |  |
|                                                                                                    | Today  | 1:30pm                     | 2:00pm  | 1                                          | 2:30pm             | 3:00pm                   |  |
| 17.1                                                                                                    | CES    | The Bold and the Beautiful | The Ta  | The Talk                                   |                    | The Ellen DeGeneres Show |  |
| 17.2                                                                                                    |        | The Joey Bishop Show       | l Drean | n of Jeannie                               | I Dream of Jeannie | Bewitched                |  |
| 17.3                                                                                                    | Ø 10.2 | The New Detectives         | Domini  | Dominick Dunne: Power, Privilege & Justice |                    | Cold Case Files          |  |
| 1001                                                                                                    | -      | Newsy                      | Newsy   | Newsy                                      |                    | Newsy                    |  |
| 1002                                                                                                    | -      | Twit.tv                    |         |                                            | Twit.tv            |                          |  |
|                                                                                                    |        |                            |         |                                            |                    |                          |  |

Mohu TV's Guide gives you access to channels your antenna receives over-the-air, as well as a variety of free streaming channels.

Use the "My Channels" menu option to quickly access your favorite content.

To change the channel, use your streaming device's "Back" button to return to the Guide where any new channel can be selected.

During the channel scan AirWave checks multiple ClearPix configurations in order to determine the best signal for each individual channel. The user can try other ClearPix settings by viewing the channel and clicking the ClearPix button. This sets the signal for each channel individually. Wait a few seconds for the signal to change before deciding which ClearPix setting is best for that channel.

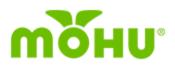

## **FAQs and Troubleshooting**

## **General FAQs**

I've powered on my AirWave. Now what?

Visit gomohu.com/setup to get started!

# What is this "brick" like object? I don't recall seeing anything about this component.

The Power Bridge ("brick") enables AirWave to achieve better over-the-air TV signal reception by separating the antenna components from the components that allow AirWave to stream TV signals throughout your home. This provides better overall performance.

### Can I connect any antenna to the Power Bridge?

At this time, the Power Bridge is solely intended for use with the included AirWave antenna. Connecting other antennas to your Power Bridge may cause damage to the AirWave or the other antenna.

### Can the AirWave Antenna connect directly to my TV?

AirWave is specifically designed to work with the Power Bridge to stream OTA signals to compatible streaming devices. Results are not guaranteed when using the AirWave antenna directly connected to your television.

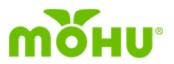

#### Can I stream to multiple devices at the same time?

AirWave is a single-tuner device, which means only one channel can be streamed at a time. However, multiple devices can stream the same channel at the same time.

### How do I connect to multiple streaming devices?

Once AirWave is set up on your home Wi-Fi network following the initial setup instructions on your first streaming device, you can download the Mohu TV app to any other compatible device that is connected to your Wi-Fi network. When you open the Mohu TV app on additional devices, perform a scan for AirWave units on your home network and connect to the AirWave you already registered with another device. Both devices will be able to control your AirWave.

### Can I stream outside of my home network?

No, AirWave is solely intended for use on your home network.

### Does this have DVR or time-shifting?

AirWave currently does not have DVR or time-shifting capabilities.

### What's the antenna mileage range?

AirWave is a non-amplified antenna. Our testing indicates a range comparable to other Mohu antennas that are non-amplified, like Mohu Leaf 30 and Curve 30.

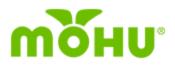

## **Setup FAQs**

### Can I put AirWave in my attic? Outside?

It is recommended that you place your AirWave in a climate-controlled environment, avoiding extreme temperatures, with a clean Wi-Fi signal. Do not place any AirWave components outdoors.

### Can I connect an amplifier to AirWave to get more channels?

AirWave is not intended for use with any external TV antenna amplifiers.

#### How do I connect my existing AirWave to a new Wi-Fi network?

If your AirWave is connected directly to your router via Ethernet, disconnect it. Press and hold the reset button on the bottom of the AirWave Power Bridge for 7 seconds. This should reset the Wi-Fi settings and turn the AirWave access point back on. From your computer or mobile device, connect to the access point ("airwave-[serial]") just like you would any other Wi-Fi network. Then follow the setup steps to configure the AirWave to the new Wi-Fi network.

### What are the network requirements for AirWave?

AirWave is compatible with 2.4 GHz Wi-Fi or wired ethernet connections using the supplied ethernet cable to connect directly to your router.

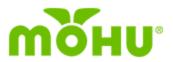

### I am unable to detect AirWave's access point (*airwave-[serial]*) in my available Wi-Fi networks to complete the initial setup. What should I do?

First try turning your setup device's Wi-Fi off then back on. See if the *airwave-[serial]* network appears. If it does not, disconnect your AirWave from your router if it is connected, then press and hold the reset button on the bottom of the AirWave Power Bridge for 7 seconds. Try turning your setup device's Wi-Fi off and back on once more, and see if the *airwave-[serial]* network appears. If you are still having issues, please contact Mohu Customer Support (see contact info below).

## **Mohu TV App FAQs**

### Where can I find the app for Roku? Apple TV? Amazon Fire TV? iOS? Android OS?

You can find the Mohu TV app for your device by searching for "Mohu TV" in your device's app store, or visit <u>gomohu.com/apps</u>.

#### Does the app cost?

No, the app is free to download in your device's app store and there are no monthly fees.

#### Why do channels take so long to change/load?

Since content is delivered to the Mohu TV app on your streaming device via Wi-Fi, the signals coming in over-the-air have to be transcoded for video playback. Delays in channel changes are due to this transcoding.

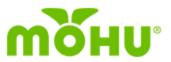

# What should I do if Mohu TV is unable to find my AirWave during the setup screen?

If you have not yet completed the initial setup portal, where you connect your AirWave to your home network, please visit <u>www.gomohu.com/setup/airwave</u> and follow the setup steps. If you've completed the setup portal and have connected your AirWave to your home network, and Mohu TV is still unable to locate the AirWave, please contact Mohu Customer Support (see contact info below).

## **Content FAQs**

### What channels do I get with AirWave? (OTA, streaming)

Depending on your location, you can potentially receive over-the-air networks including ABC, CBS, FOX, NBC, PBS, The CW, Univision, and more. To see which channels should be available in your area, visit gomohu.com/scan.

AirWave also includes a selection of free over-the-top streaming channels. The selection of OTT channels will continue to expand.

### Why don't I receive the channels I want?

Channel reception will vary based on what is broadcast in your area, your distance from broadcast towers, and any geographical obstructions between you and the towers.

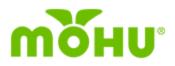

### **Customer Support**

Mohu Customer Service Center 1-855-446-6648 support@gomohu.com

Hours

Monday - Friday 8 am - 5 pm EST